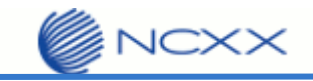

# バージョンアップ手順書

## (**Mac** 版)

 $\sim$  LTE Mobile Router NI-760S  $\sim$ 

2013 年 2 月 27 日作成 株式会社 ネクス

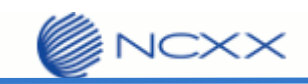

## 目次

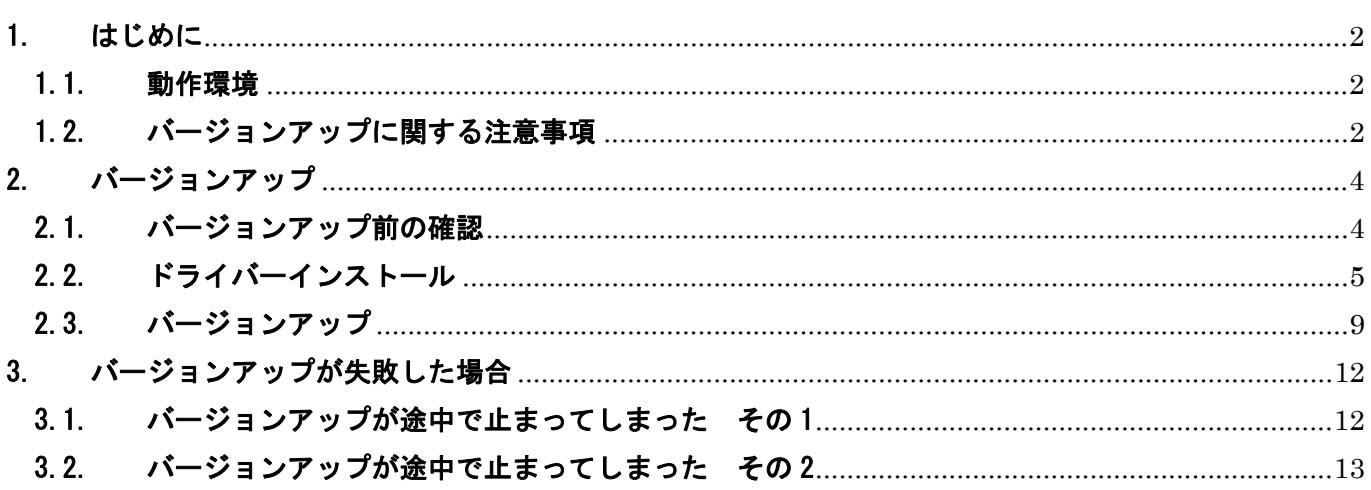

<span id="page-2-0"></span>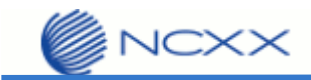

## 1. はじめに

#### 1.1.動作環境

Mac を使用して NI-760S をバージョンアップさせる場合の動作環境は以下の通りです。

Mac OS X 10.6 以降

Intel Mac 専用

#### 1.2.バージョンアップに関する注意事項

以下の注意事項を必ずお読みになり、バージョンアップをご利用ください。

- ・ バージョンアップはお客様の責任において実施してください。
- ・ 本手順書を必ずお読みになった上でご利用ください。
- ・ バージョンアップ中はパソコンの電源を OFF したり USB ケーブルを抜いたりしないでください。
- ・ バージョンアップ中にパソコンがスリープ状態などに入らないように、 パソコンの省電力設定を変更してください。
- ・ 起動中のアンチウィルスソフトや他のアプリケーションソフトは全て終了させてから実施してください。
- ・ ご使用のパソコン動作が不安定な状態(頻繁にフリーズする・リソース不足など)では、バージョンアップを 実施しないでください。
- ・ バージョンアップの際には付属の USB ケーブルを必ずご使用ください。 WiFi 接続ではバージョンアップは出来ません。
- ・ 決してバージョンアップ中にプログラムを強制終了させたりしないでください。

NCXX ・ ホーム画面の「詳細設定」にて USB 自動インストールの設定を No に設定していた場合、バージョンアップを 実施することにより、設定が Yes に変更されます。

設定を変更されていたお客様は、お手数ですがバージョンアップ終了後に、ホーム画面の「詳細設定」から再 度設定の変更をお願いいたします。

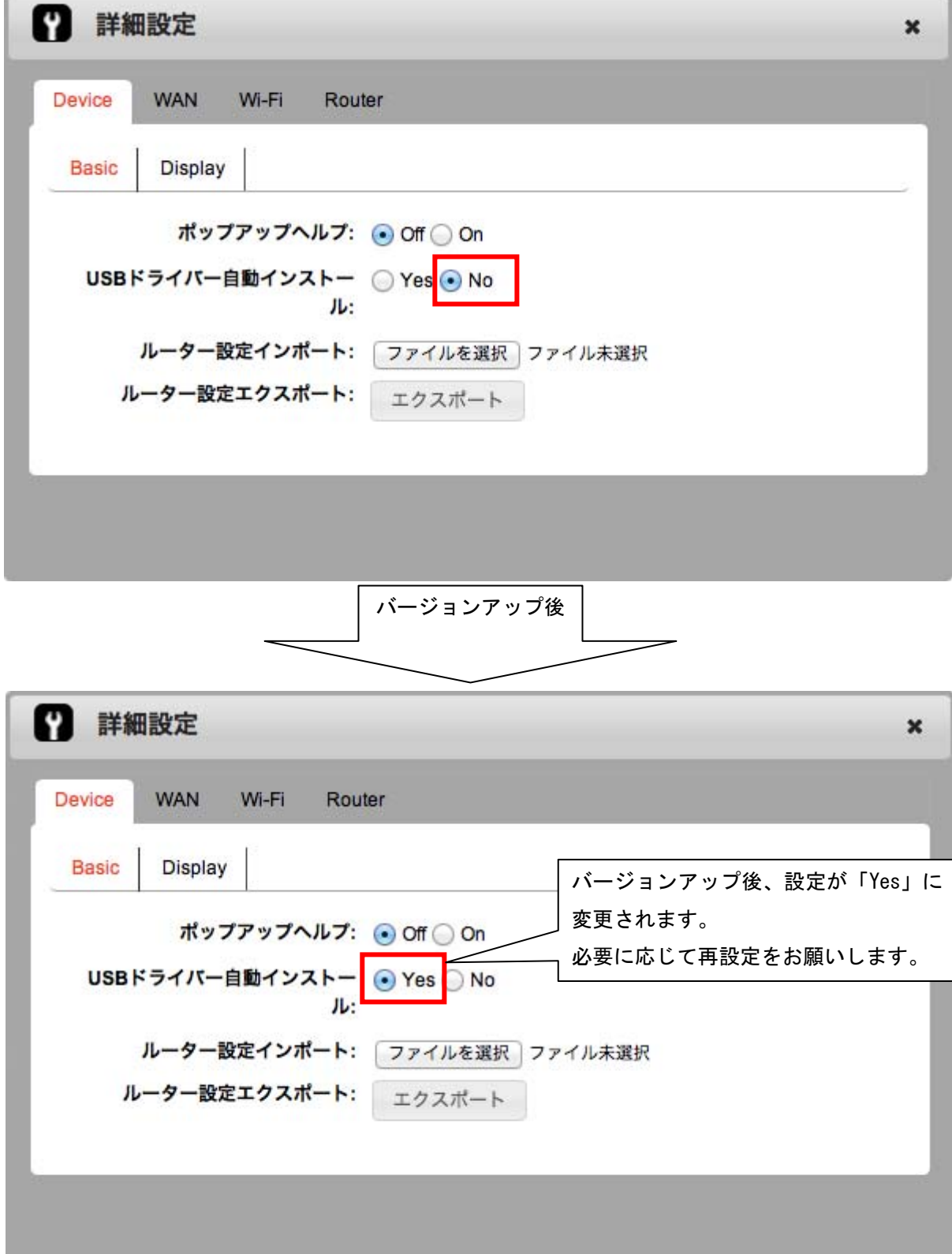

<span id="page-4-0"></span>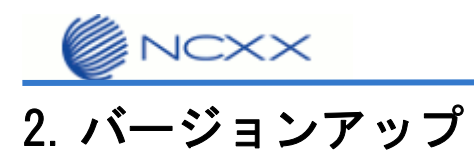

## 2.1.バージョンアップ前の確認

バージョンアップは以下の手順となります。

STEP1

「2.2 ドライバーインストール」を参考にドライバーをインストールしてください。 NI-760S 内のドライバーインストーラーではなく、ダウンロードした最新版のインストーラーを使用してく ださい。

既にドライバーをインストール済みであっても、ダウンロードした最新版のインストーラーを使 用してドライバーをインストールしてください。

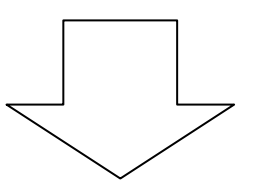

#### STEP2

「2.3 バージョンアップ」

を参考にバージョンアップを実行してください。

<span id="page-5-0"></span>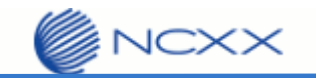

## 2.2.ドライバーインストール

バージョンアップを行う前に、ドライバーのインストールを行ってください。 既にドライバーをインストール済みの場合でも、下記の手順に従ってインストールを行ってください。 ※Mac OS X のバージョンにより表示が若干異なります(本手順書は Mac OS X 10.8.2 での表示例となります)

① NetIndex NI-760S V1.8.4.dmg をクリックし、ディスクイメージを展開してください。

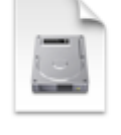

NetIndex NI-760S V1.8.4.dmg

② 下記のウィンドウが表示されます。「Install Drivers」をクリックしてインストーラーを起動してください。

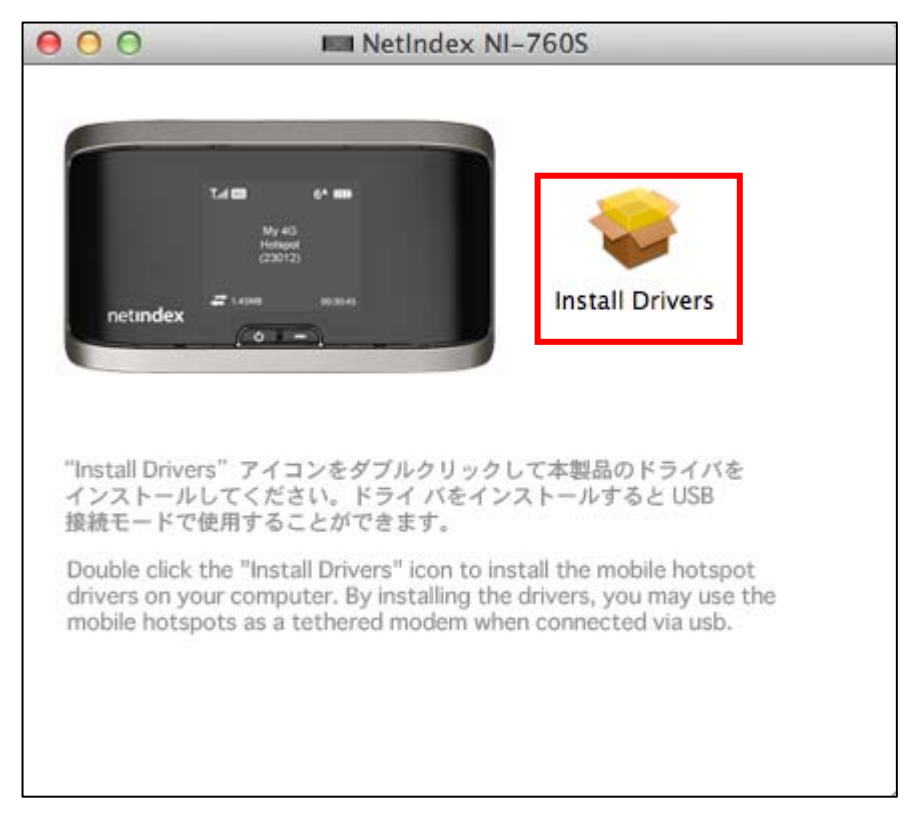

※ディスクイメージの展開先はデスクトップになります。

上記ウィンドウが開かない場合、デスクトップの「NetIndex NI-760S」のアイコンをクリックしてください。

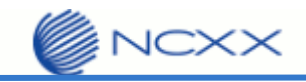

インストーラーが起動します。「続ける」をクリックしてください。

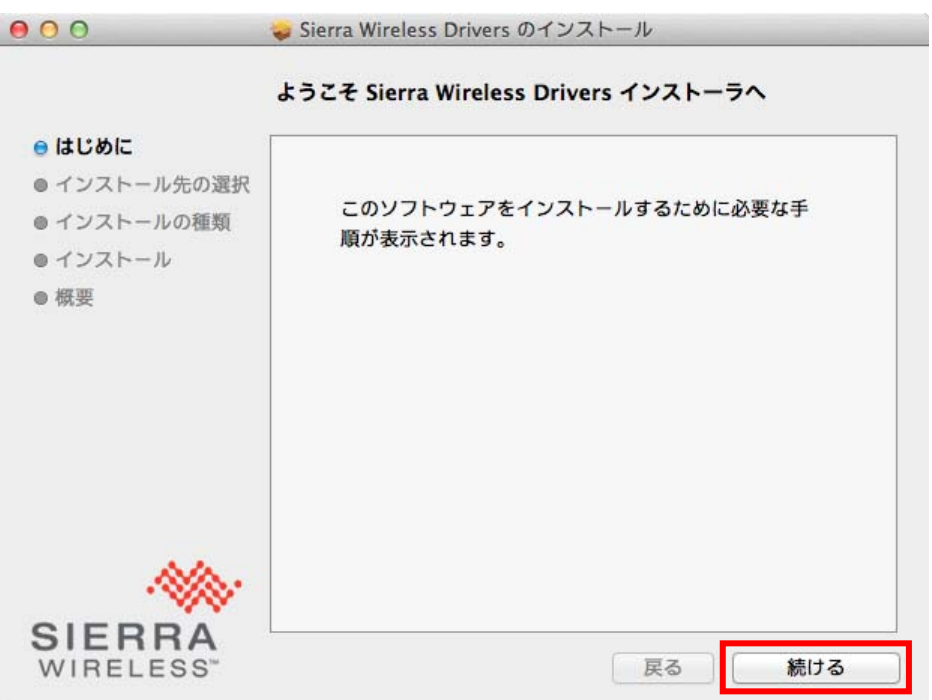

「インストール」をクリックしてください。

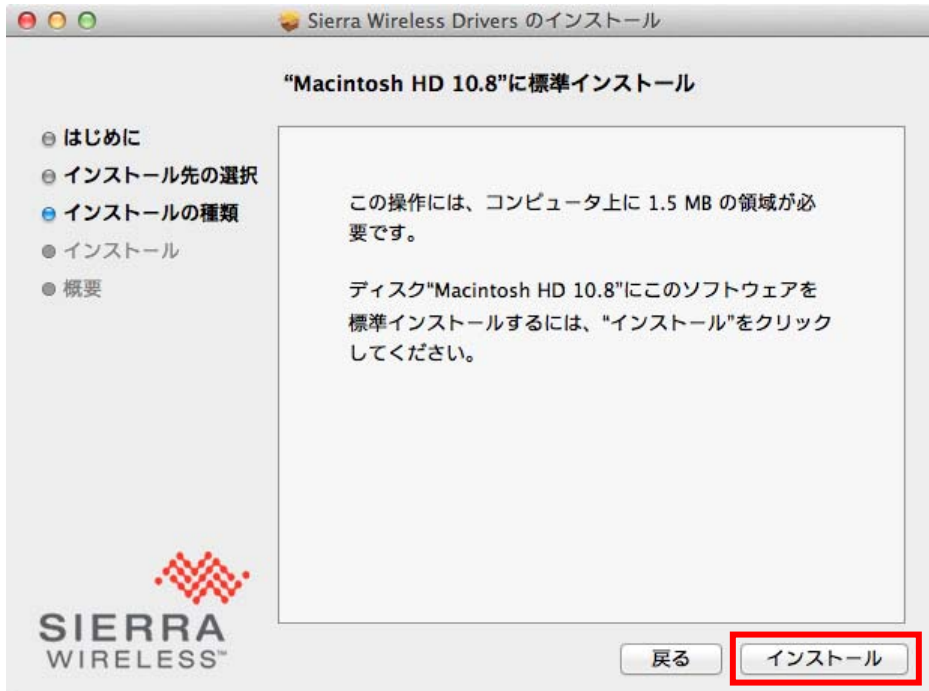

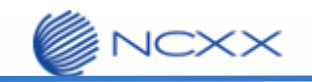

パスワードを入力し、「ソフトウェアをインストール」をクリックしてください。

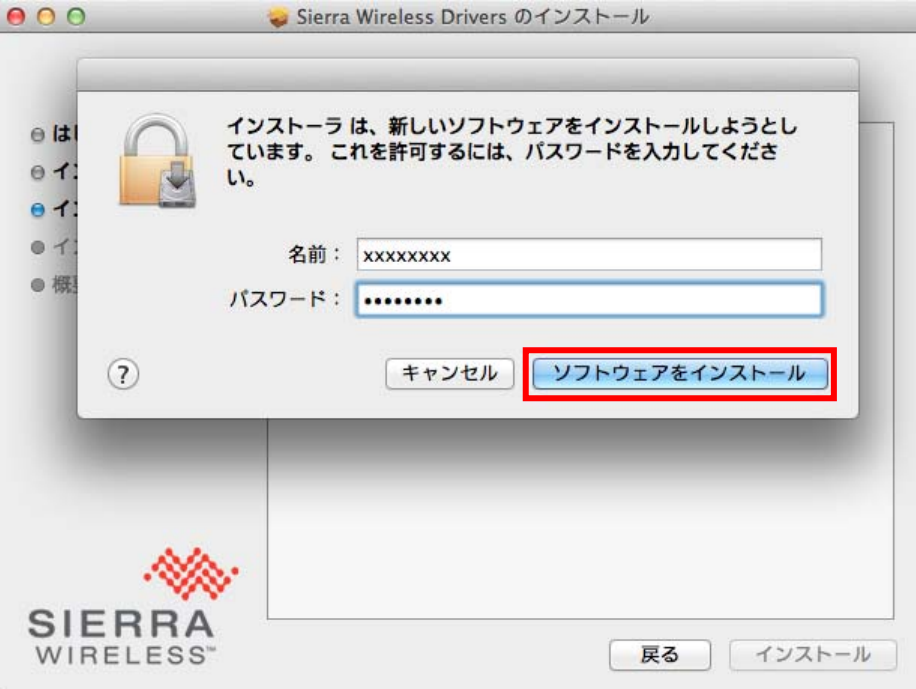

「インストールを続ける」をクリックしてください。

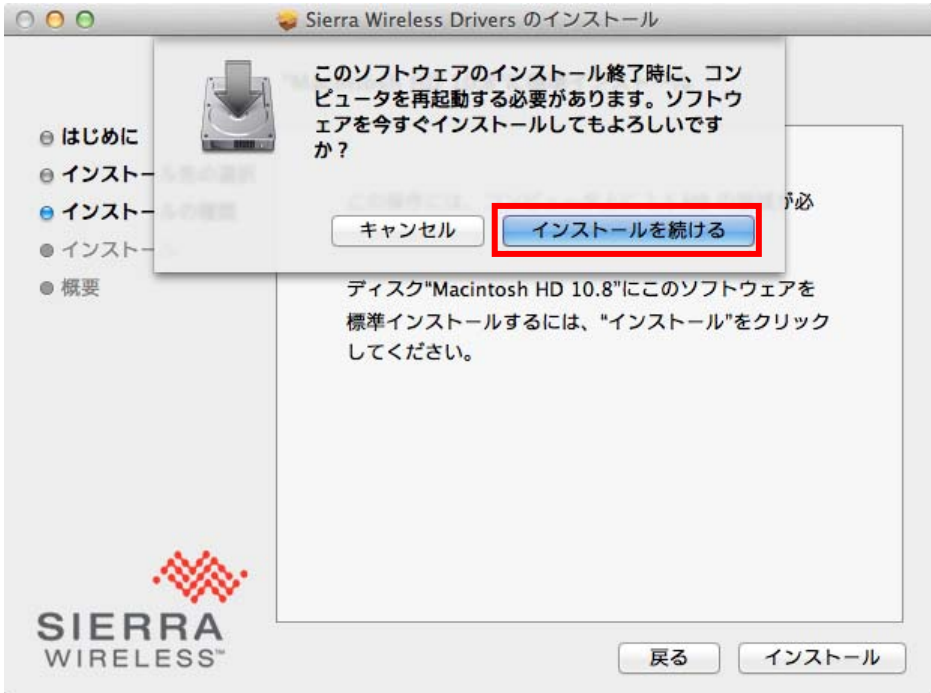

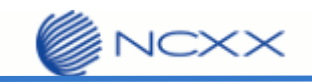

インストールが開始されます。終了するまでしばらくお待ちください。

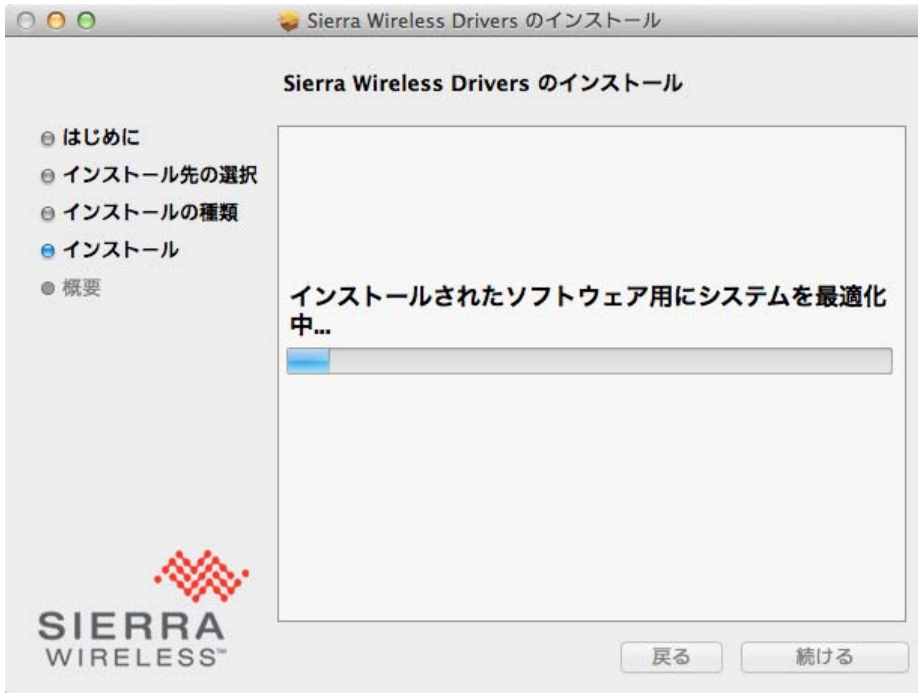

インストールが完了すると、下記の画面が表示されます。「再起動」をクリックして Mac を再起動してください。

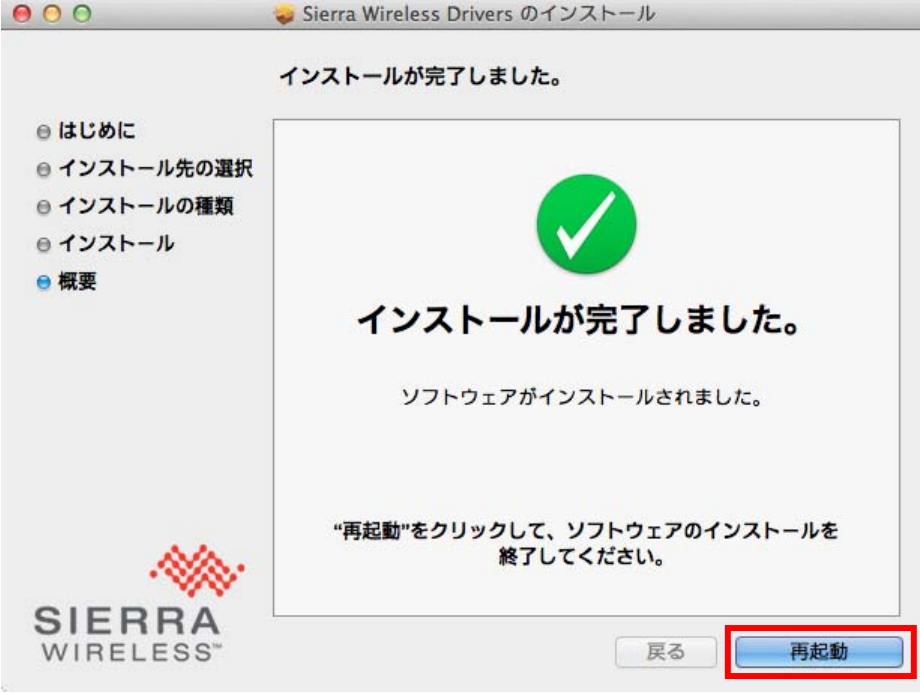

再起動が完了すると、ドライバーのインストールは完了です。

<span id="page-9-0"></span>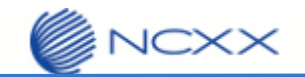

## 2.3.バージョンアップ

※Mac OS X のバージョンにより表示が若干異なります(本手順書は Mac OS X 10.8.2 での表示例となります)

① MacとNI-760SをUSBで接続していない状態にしてください。

(この手順は必ずお守りください。先にUSB接続した状態でバージョンアップツールを起動するとツールが応答 無しの状態になってしまいます。その場合、アップルメニュー(■)からツールを強制終了させてください。) ② バージョンアップツールをダウンロードしてパソコンの任意のフォルダーに解凍します。

③ 解凍して出来た、「Firmware Update V01.13」をダブルクリックして起動してください。

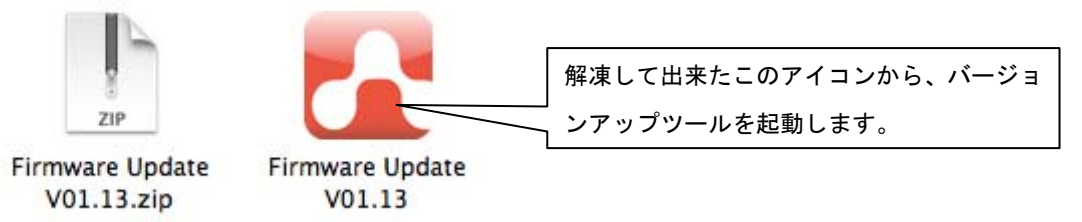

下記のウィンドウが表示されます。

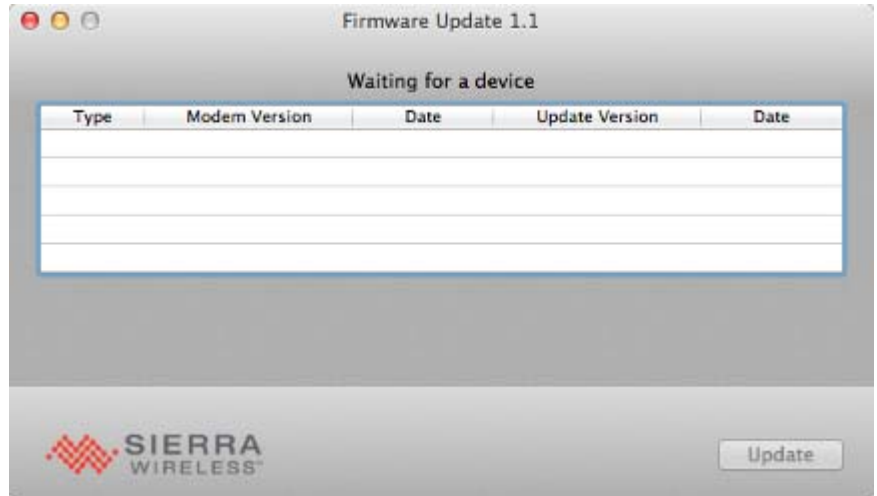

④ Mac と NI-760S を USB ケーブルで接続してください。 しばらくすると NI-760S が認識されて、下記の画面になります。

「Update」ボタンをクリックして、バージョンアップを開始してください。

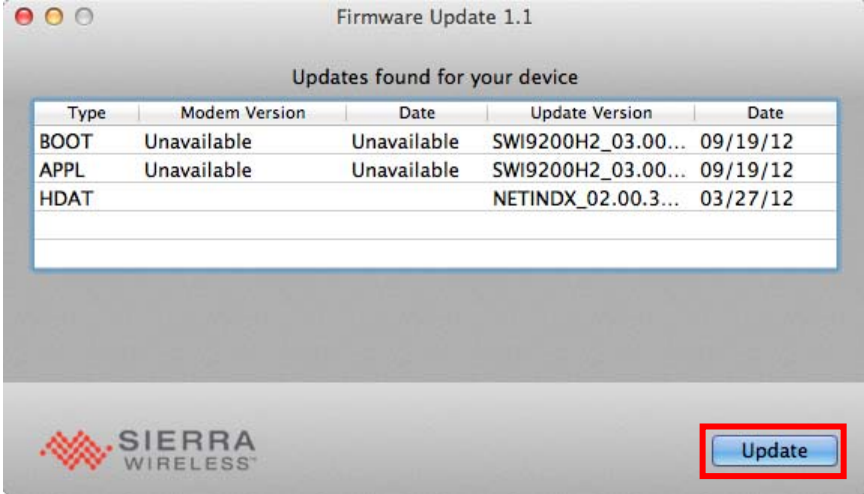

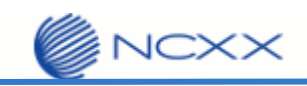

⑤ バージョンアップが完了するまでしばらくお待ちください。

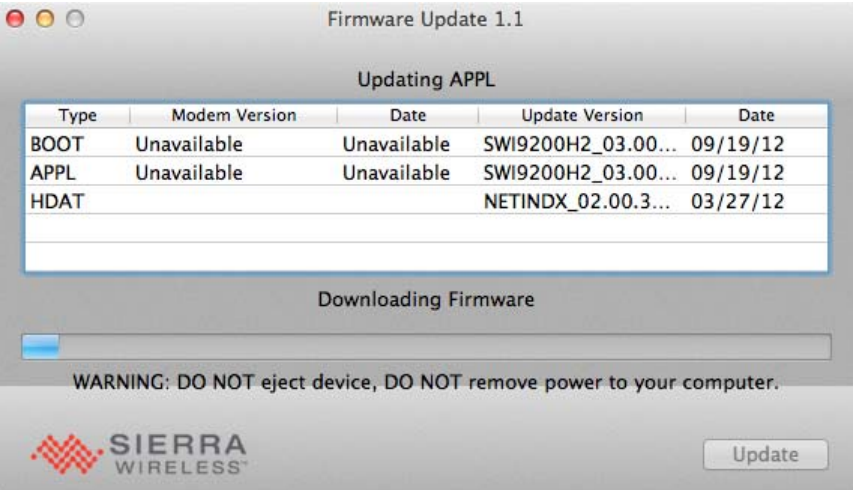

※尚、完了まで 15 分位かかります。完了するまで、USB ケーブルを抜いたり、Mac の電源を落としたり、バー ジョンアップツールを強制終了させたりは絶対にしないでください。

- ⑥ バージョンアップが完了いたしますと、下記のように Quit ボタンが表示されます。
	- 表示されましたら、「Quit」ボタンをクリックして、バージョンアップは完了です。

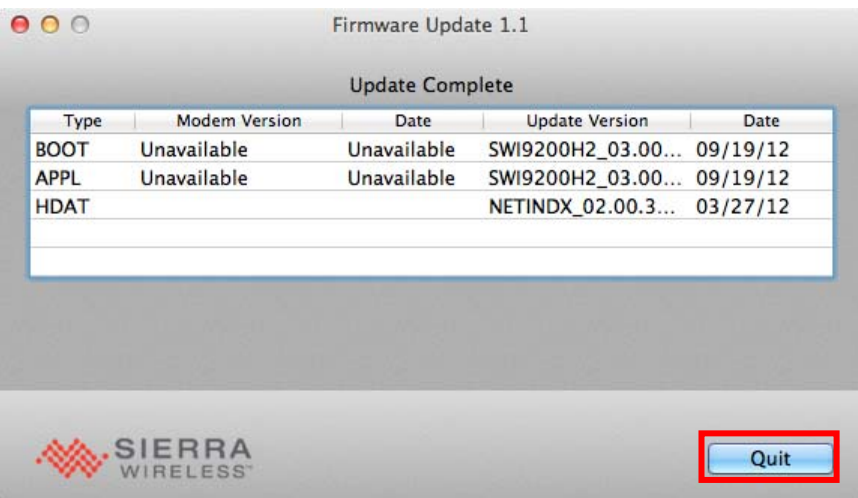

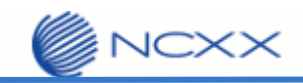

Web UI のルーター情報を確認し、各バージョンが下記のようになっていればバージョンアップは正しく完了して います。

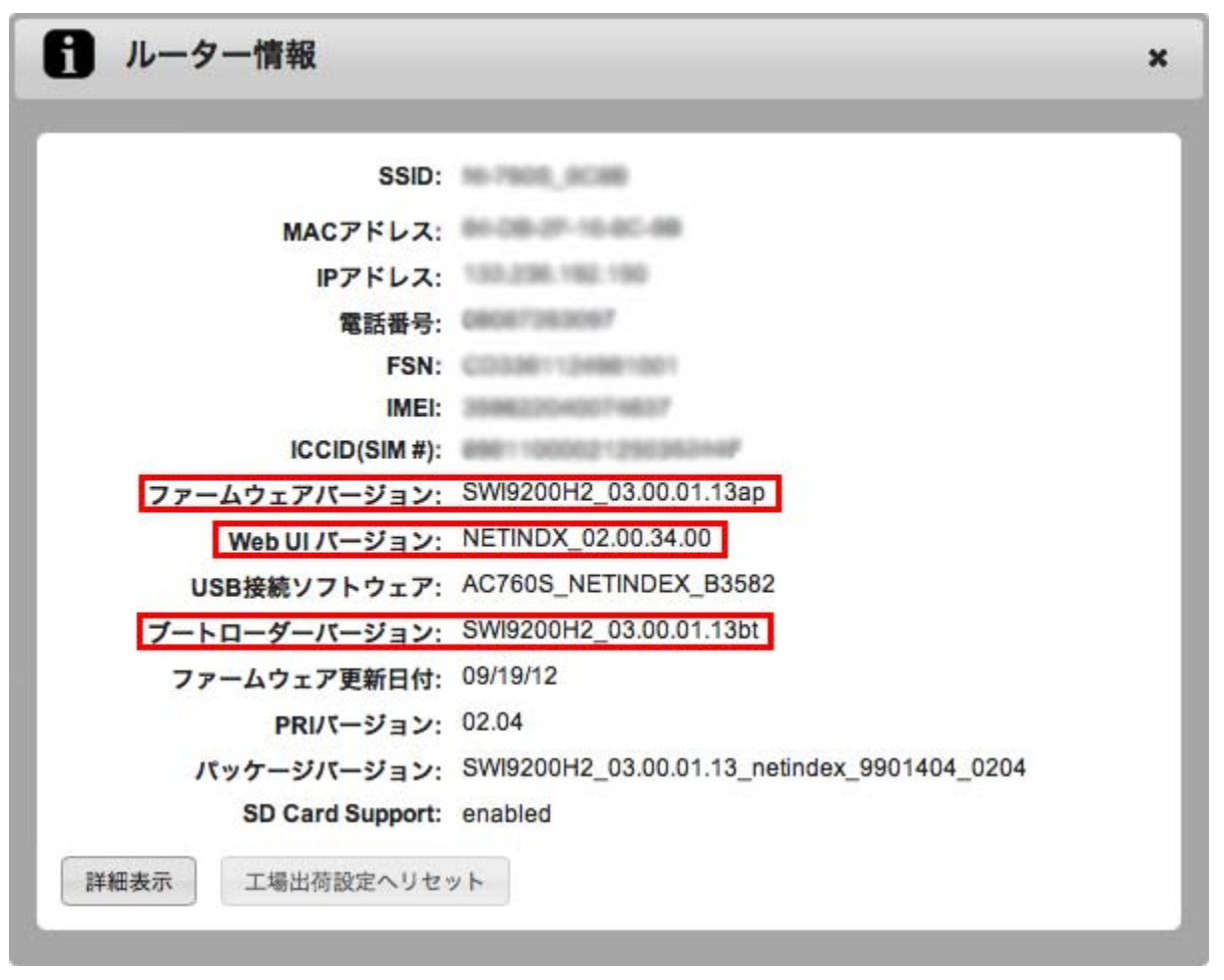

<span id="page-12-0"></span>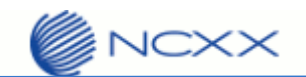

## 3. バージョンアップが失敗した場合

エラーとなった場合、下記の対応をお願いいたします。

## <span id="page-12-1"></span>3.1. バージョンアップが途中で止まってしまった その1

「USB ドライバー自動インストール」設定が「No」の時にバージョンアップを開始してしまった場合、バージョン アップが途中で止まってしまいます。

下記の画面のまま、5 分以上経過しても、何も変化が無い場合、一旦バージョンアップを終了させてください。

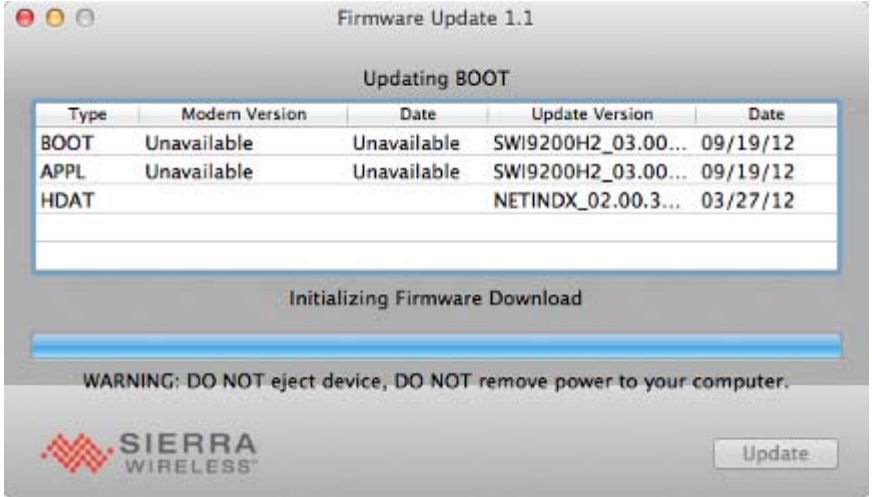

#### 【終了方法】

① NI-760S の LCD を見て、バージョンアップ中で無いことを確認してください。

LCD に何も表示がされていない場合は、電源キー短押しを行い、スタンバイモードを解除してから、LCD の表示 を確認してください。

※バージョンアップ中は LCD に「Updating firmware...」と表示されています。この表示が行われていないこ とを確認いたします。

- ② USB ケーブルを外し、NI-760S と Mac の接続を解除します。
- 3 アップルメニュー(画面左上の■マーク)から強制終了を選択します。
- ④ Firmware Update を選択し、強制終了ボタンをクリックしてください。

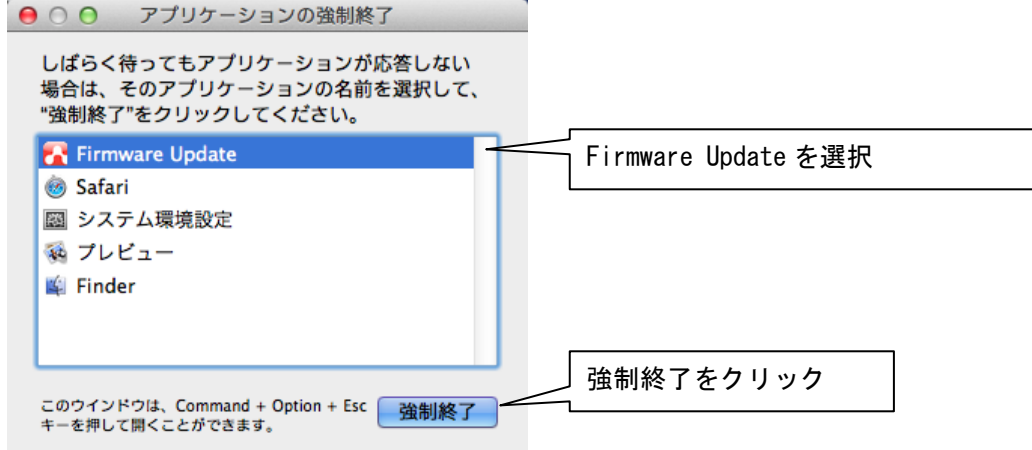

上記を実行して、バージョンアップツールを終了させて、Mac を再起動後、再度バージョンアップを実行してくだ さい。

<span id="page-13-0"></span>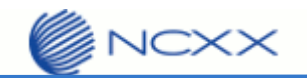

## 3.2.バージョンアップが途中で止まってしまった その 2

TRU-Install という CD のウィンドウが開き、バージョンアップが終了しない場合。

「[3.1](#page-12-1) [バージョンアップが途中で止まってしまった その 1](#page-12-1)」の【終了方法】でバージョンアップツールを終了さ せて、Macを再起動後、再度バージョンアップを実行してください。